## **2.2. NAVEGAR Y BUSCAR EN UN DOCUMENTO**

## **MOVERNOS POR UN DOCUMENTO**

El panel Navegación te va a permitir desplazarte ágilmente a través de un documento ya que permite ver los títulos y las vistas en miniatura de las páginas con las que trabajamos (ver ilustración 1). Haciendo clic en el título o la página en cuestión nos desplazaremos a ese punto.

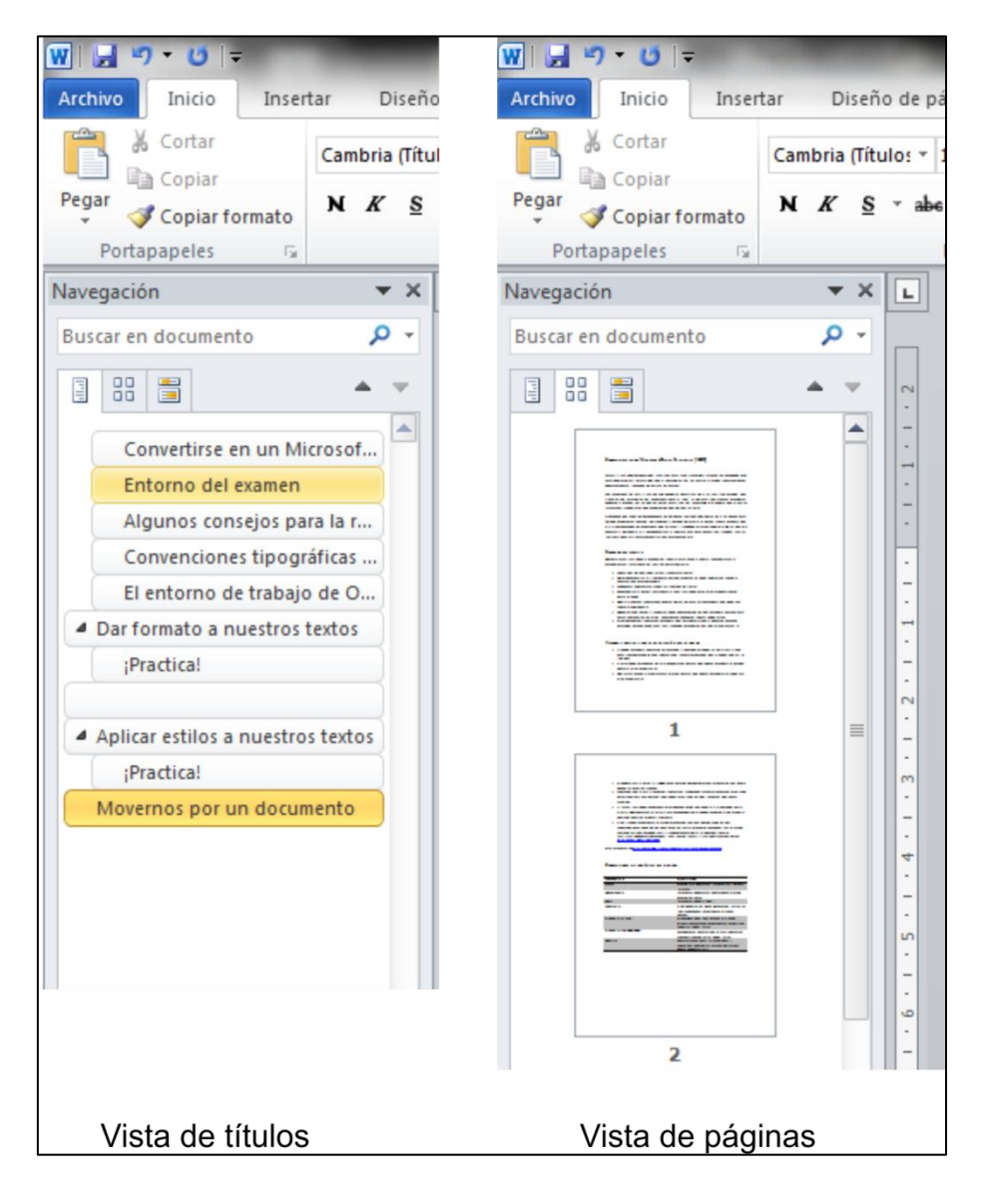

Para activar el panel deberás ir a la ficha **Vista** y luego pulsar en la opción **Panel de navegación** que aparece en el grupo **Mostrar.**

**Nota:** Recuerda que en el modo Vista de títulos tan solo aparecerán los títulos a los que se haya dado formato con estilos de título de párrafo.

## **BUSCAR CONTENIDO Y FORMATOS EN UN DOCUMENTO**

El panel de navegación nos permite buscar no solo contenido sino también formatos, estilos y caracteres especiales en el documento. Si hacemos clic en el menú desplegable que existe junto al cuadro de buscar accederemos a todas las opciones disponibles (ilustración 2.), pudiendo en el menú Búsqueda avanzada seleccionar si queremos buscar formato o estilos por ejemplo, o también si queremos buscar una determinada palabra con un formato concreto, resaltándola en el documento si lo creemos necesario.

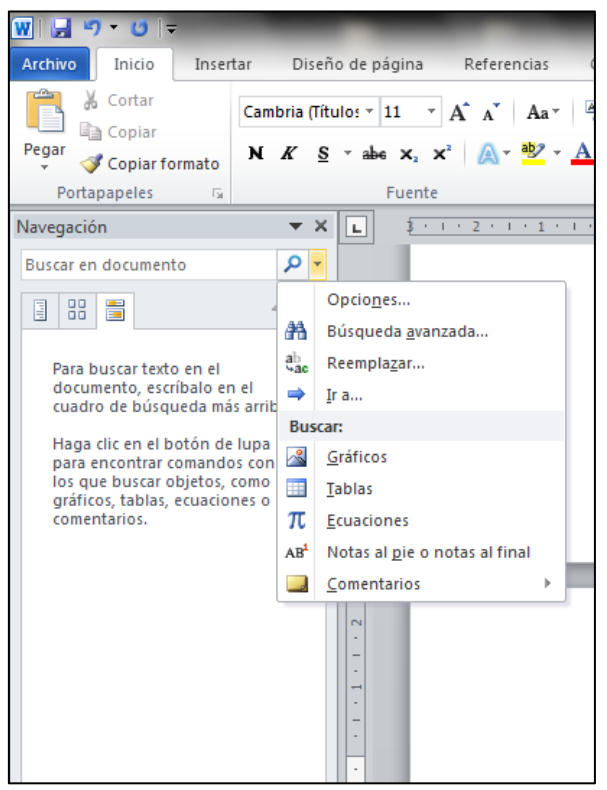

**Ilustración 2. Panel de navegación.**

Recuerda que siempre puedes acceder también a la opción Buscar a través de la ficha Inicio, en el grupo Edición.

Además de Buscar, podremos Reemplazar de forma automática una determinada expresión, Formato o incluso Estilo de nuestro documento.

## **¡PRACTICA!**

- En el documento Encontrar, resalta todas las apariciones de "El Ciclo Taguien" y luego cámbialas a cursiva.
- En la página 2 cambia el estilo de las tres últimas líneas del texto a Subtítulo.
- Finalmente separa todos los espacios normales por espacio de no separación utilizando la opción Especial del cuadro de diálogo de Búsqueda Avanzada.